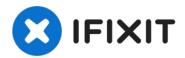

# How to create a bootable USB drive

Create a bootable USB drive for macOS X El...

Written By: Anthony Fassler

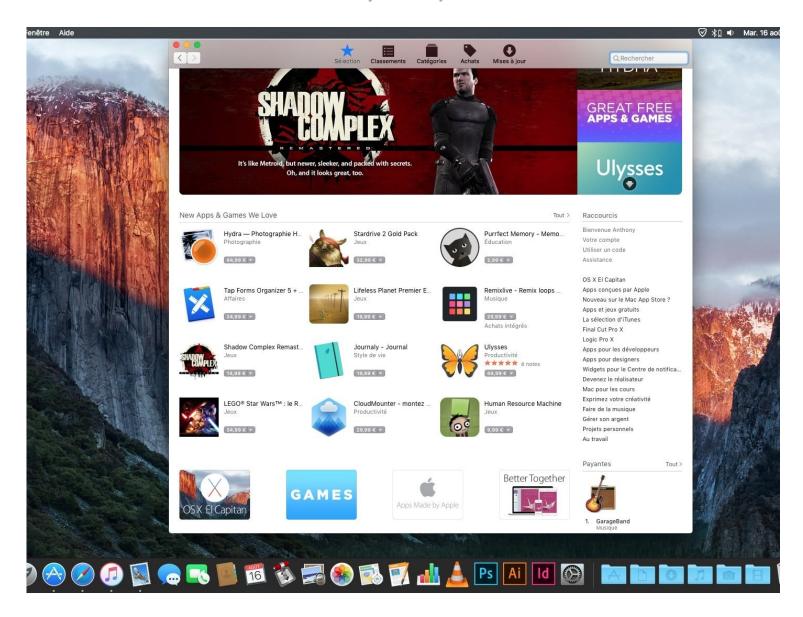

#### INTRODUCTION

Create a bootable USB drive for macOS X El Capitan, Yosemite, Mavericks, Sierra, High Sierra, Mojave, Catalina, Big Sur, Monterey, Ventura Sonoma.

(The process is also described on the Apple Support page https://support.apple.com/en-us/HT201372)

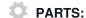

USB Flash Drive (1)

### Step 1 — How to create a bootable USB drive

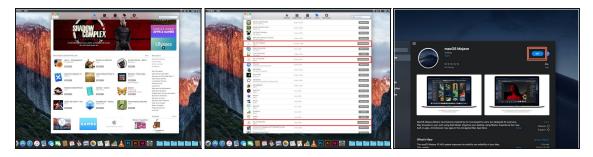

- If you're currently running macOS Mojave, click this link to find the Mojave installer in the App Store. For Catalina, click here.
- For all earlier versions of macOS, launch the App Store on your Mac, and **search** for the macOS version you want (this option is only available when running macOS High Sierra and lower)
- Click Get or Download
- (i) If you have previously downloaded this version of macOS using the current Apple ID account, you might find it in the "Purchased" tab.
- The installer is not directly available to **Windows** users. If you're using Windows, in order to get access to the installer, you'll need to borrow a macOS machine, go to a Apple Retail Store and download it there, or use a Hackintosh.

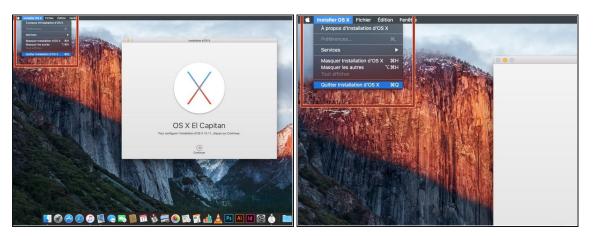

- After the downloading process is complete, close the App Store. The installation window should appear afterwards.
- [\*red]Click the "Install macOS (whatever version you have downloaded)" menu at the top left of the screen, and select "Quit Install macOS (whatever version you have)."

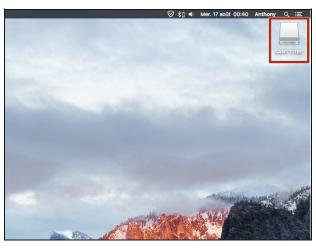

- Insert your USB drive into your Mac's USB port.
- Open Finder to find your USB or if your Finder preferences have been set, you can find it on the Desktop.
- Your USB drive will be completely erased in the following steps. Make any backups of your data beforehand.

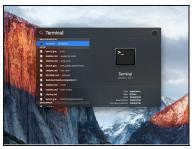

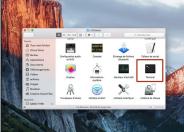

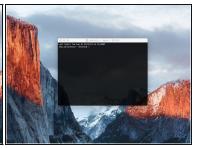

- Launch Terminal.
  - (i) You can either use **Spotlight** or navigate to "**Utilities**" inside of Applications within Finder and double click Terminal.

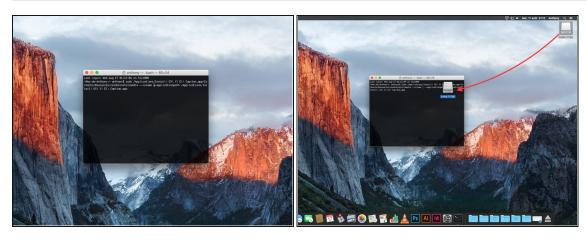

- In **Terminal**, type one of the following commands, depending on your version of macOS. (The name of the version of macOS, is the one you want to install on the key and downloaded.)
- Instead of "/Volumes/MyVolume", type the name of your USB drive. Type everything else *exactly* as you see it (or better yet, copy and paste it from here).
  - For El Capitan: sudo /Applications/Install\ OS\ X\ El\ Capitan.app/Contents/Resources/createinstallmedia --volume /Volumes/MyVolume --applicationpath /Applications/Install\ OS\ X\ El\ Capitan.app
  - For Yosemite: sudo /Applications/Install\ OS\ X\ Yosemite.app/Contents/Resources/createinstallmedia --volume /Volumes/MyVolume --applicationpath /Applications/Install\ OS\ X\ Yosemite.app
  - For Mavericks: sudo /Applications/Install\ OS\ X\ Mavericks.app/Contents/Resources/createinstallmedia --volume /Volumes/MyVolume --applicationpath /Applications/Install\ OS\ X\ Mavericks.app
  - For Sierra: sudo /Applications/Install\ macOS\ Sierra.app/Contents/Resources/createinstallmedia --volume /Volumes/MyVolume --applicationpath /Applications/Install\ macOS\ Sierra.app
  - Other versions, see the next step.

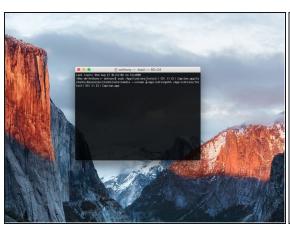

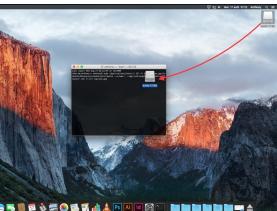

- For High Sierra: sudo /Applications/Install\ macOS\ High\ Sierra.app/Contents/Resources/createinstallmedia --volume /Volumes/MyVolume --applicationpath /Applications/Install\ macOS\ High\ Sierra.app
- For Mojave: sudo /Applications/Install\ macOS\ Mojave.app/Contents/Resources/createinstallmedia --volume /Volumes/MyVolume
- For Catalina: sudo /Applications/Install\ macOS\ Catalina.app/Contents/Resources/createinstallmedia --volume /Volumes/MyVolume
- For Big Sur: sudo /Applications/Install\ macOS\ Big\ Sur.app/Contents/Resources/createinstallmedia --volume /Volumes/MyVolume
- For Monterey: sudo /Applications/Install\ macOS\ Monterey.app/Contents/Resources/createinstallmedia --volume /Volumes/MyVolume
- For Ventura: sudo /Applications/Install\ macOS\ Ventura.app/Contents/Resources/createinstallmedia --volume /Volumes/MyVolume
- For Sonoma : sudo /Applications/Install\ macOS\ Sonoma.app/Contents/Resources/createinstallmedia --volume /Volumes/MyVolume
- (i) If you've this error "does not appear to be a valid OS installer application". Delete and download the macOS image again.

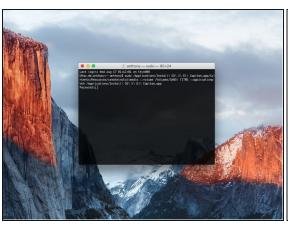

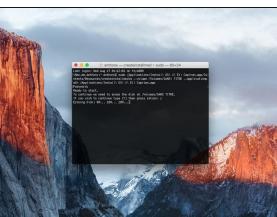

- After correctly entering the command with the name of your USB drive, press the [return] key.
- Enter the macOS administrator password.
  - 1 Your password will not be displayed.
- Press [return].
- Check the name and path of your USB key. If it looks correct, press the [Y] key, then press [return].
- (i) The bootable drive creation will begin. Please wait until the process completes.

### Step 8

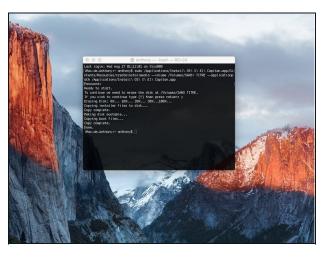

- When Terminal indicates the process is "Done," the creation of your bootable drive has succeeded.
- To boot off the USB, first make sure the Mac is off and then press and hold the [option] key when you hear the chime/turn it on.

Nice work! You're done.